## **Tutorial para acessar a câmera do Auditório da Pefoce**

1º) Em um computador com o Windows XP (ou superior), abra o navegador **Internet Explorer.** A câmera **não** funciona com o Google Chrome, Opera ou Firefox:

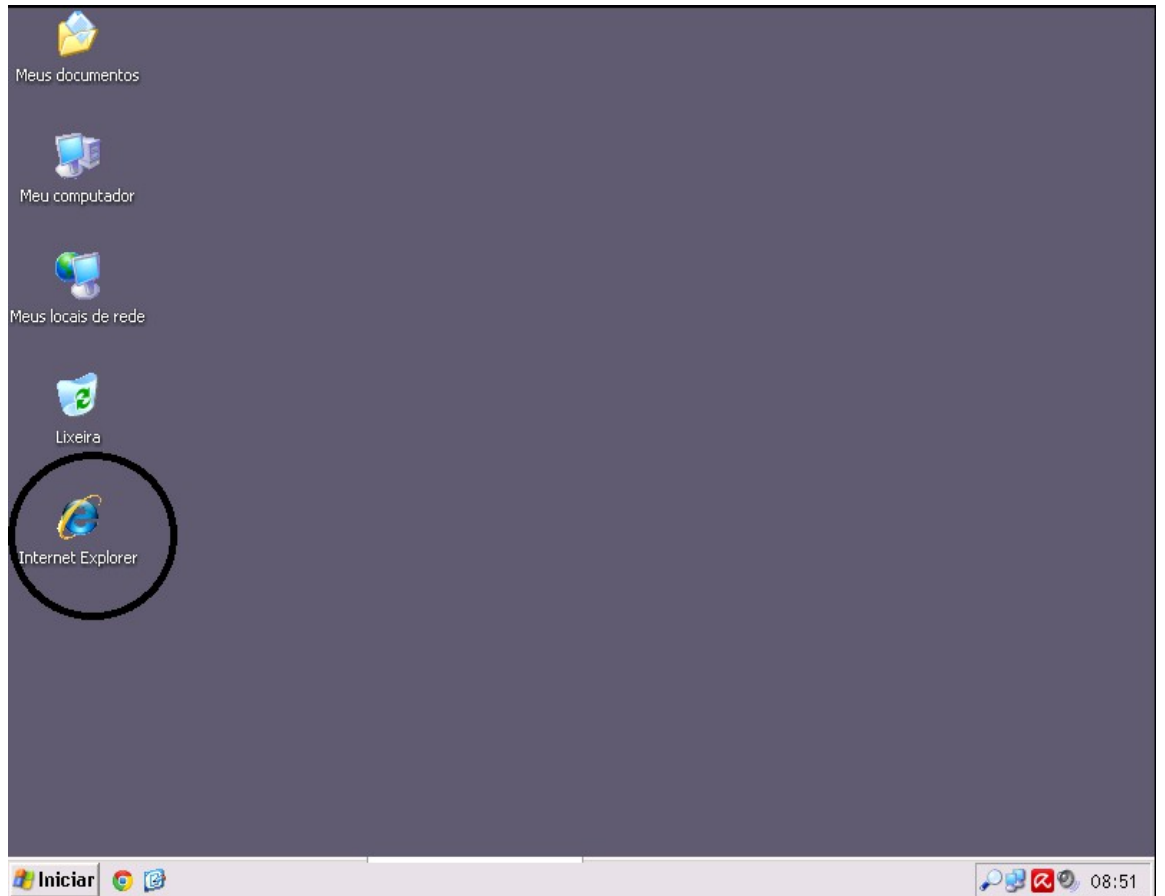

2º) Vá até a barra de endereços do Internet Explorer para digitar o endereço da câmera do Auditório que é http://172.24.66.2:8000

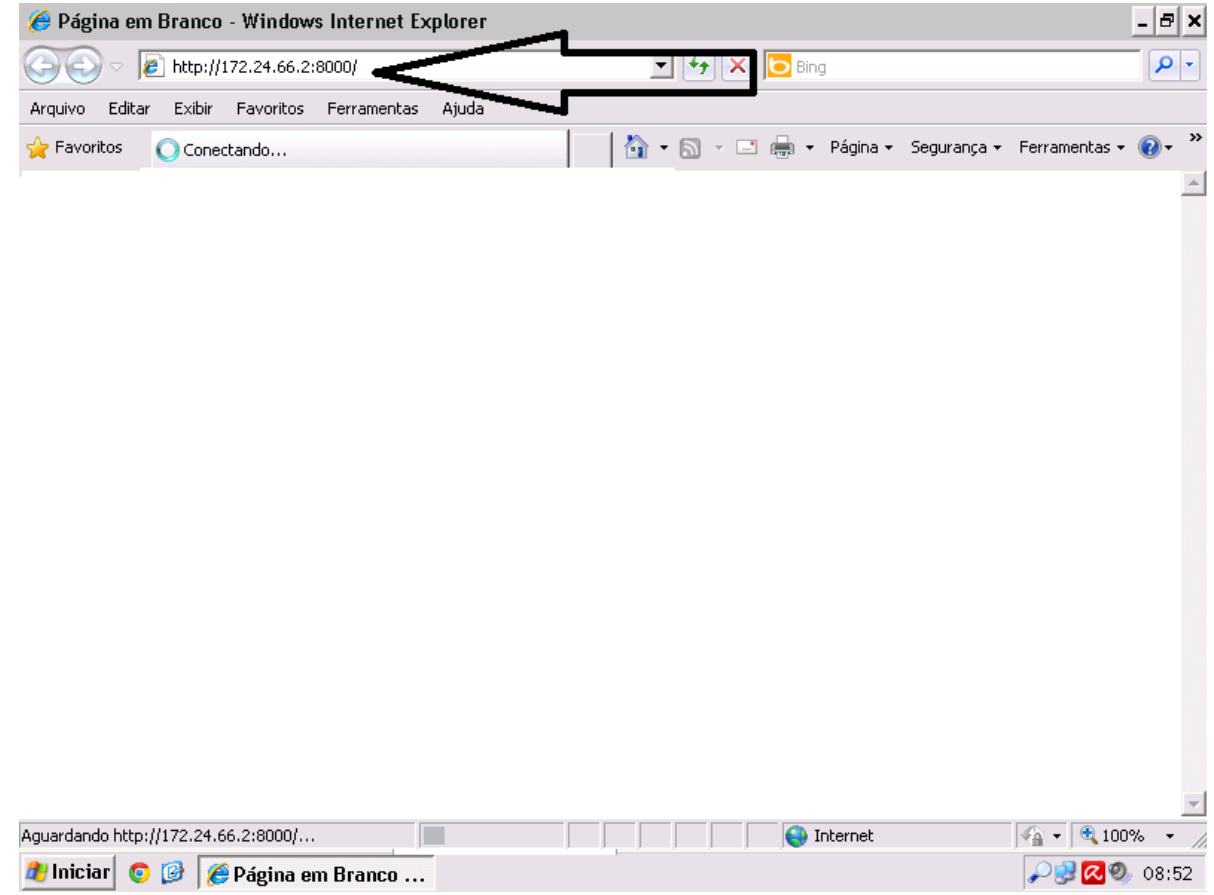

## 3º) A câmera irá solicitar login e senha. O login é *convidado* e a senha é *pefoce*

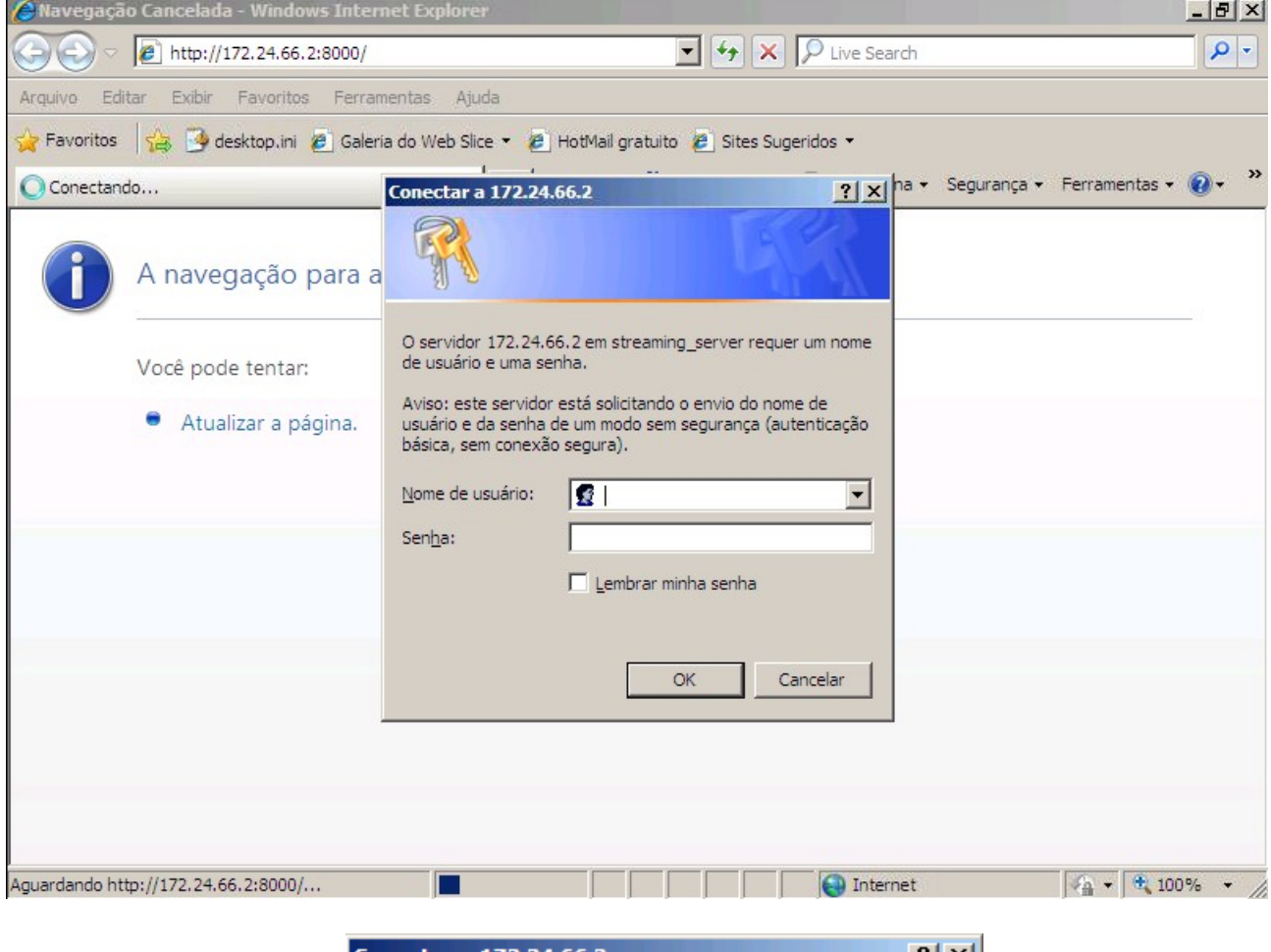

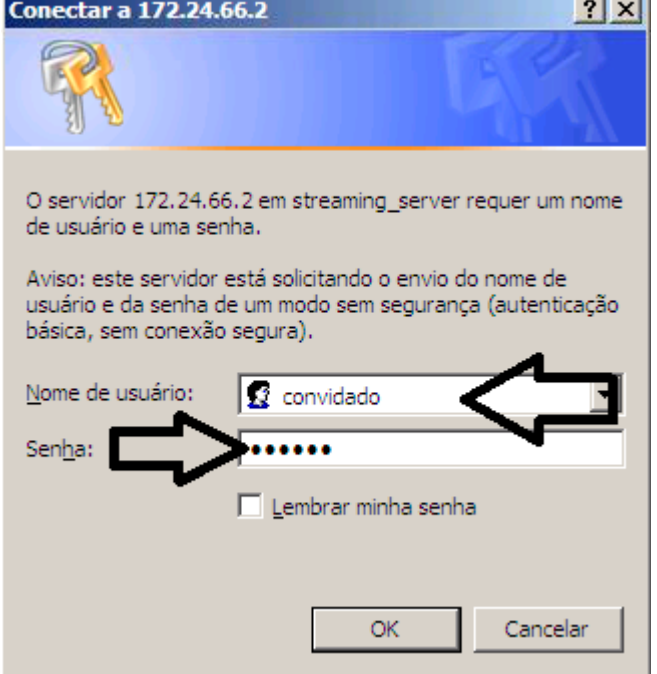

4º) Fornecendo o login e a senha corretos, o Internet Explorer irá pedir para instalar o complemento RTSP MPGEG4 SP CONTROL da Vivotek.

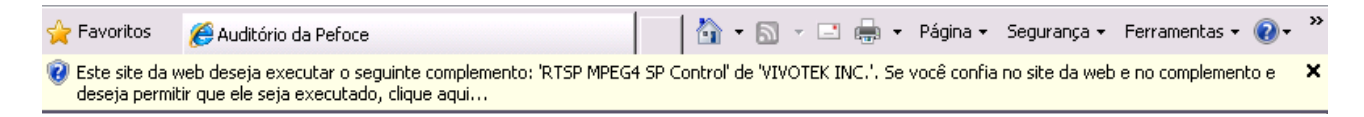

5º) O usuário deve clicar com o botão direito do mouse e escolher a opção: Executar Complemento em Todos os Sites

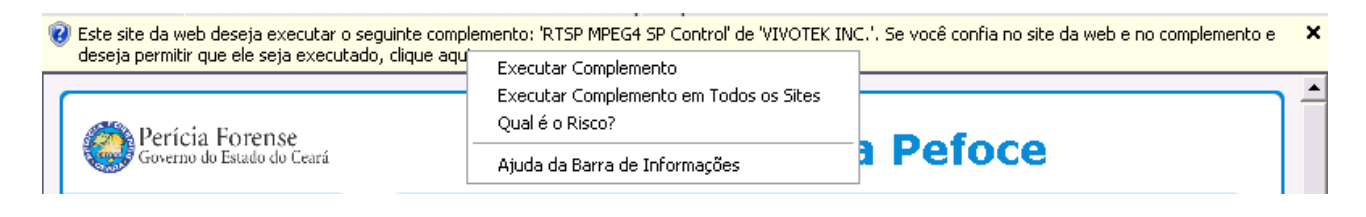

6º) Na próxima interação, o usuário deve escolher a opção Executar (ou Instalar)

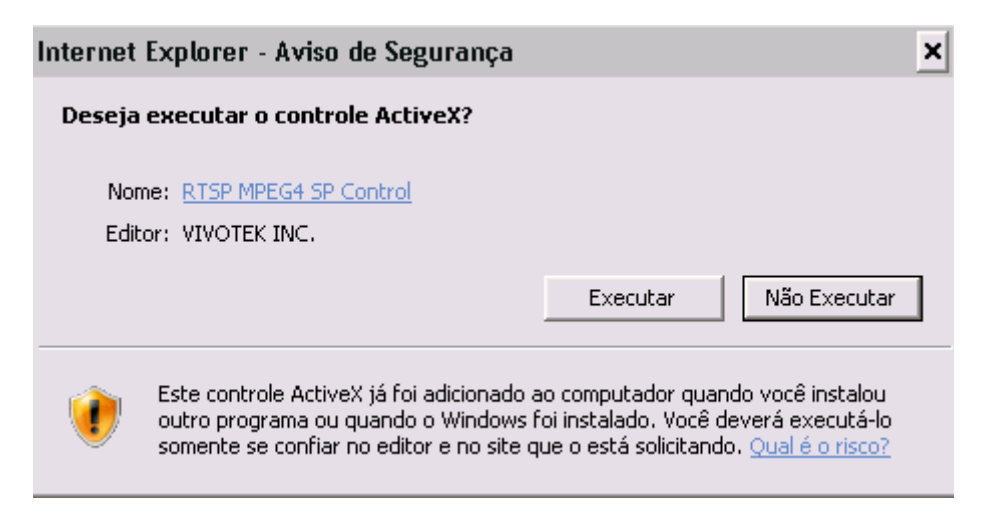

7º) Após Executar (ou Instalar) o complemento, a câmera irá ser acessada. Todo palestrante **deverá sempre usar o microfone durante as palestras** para que o áudio da voz seja transmitido para câmera, caso o microfone não seja utilizado, a voz não será captada.

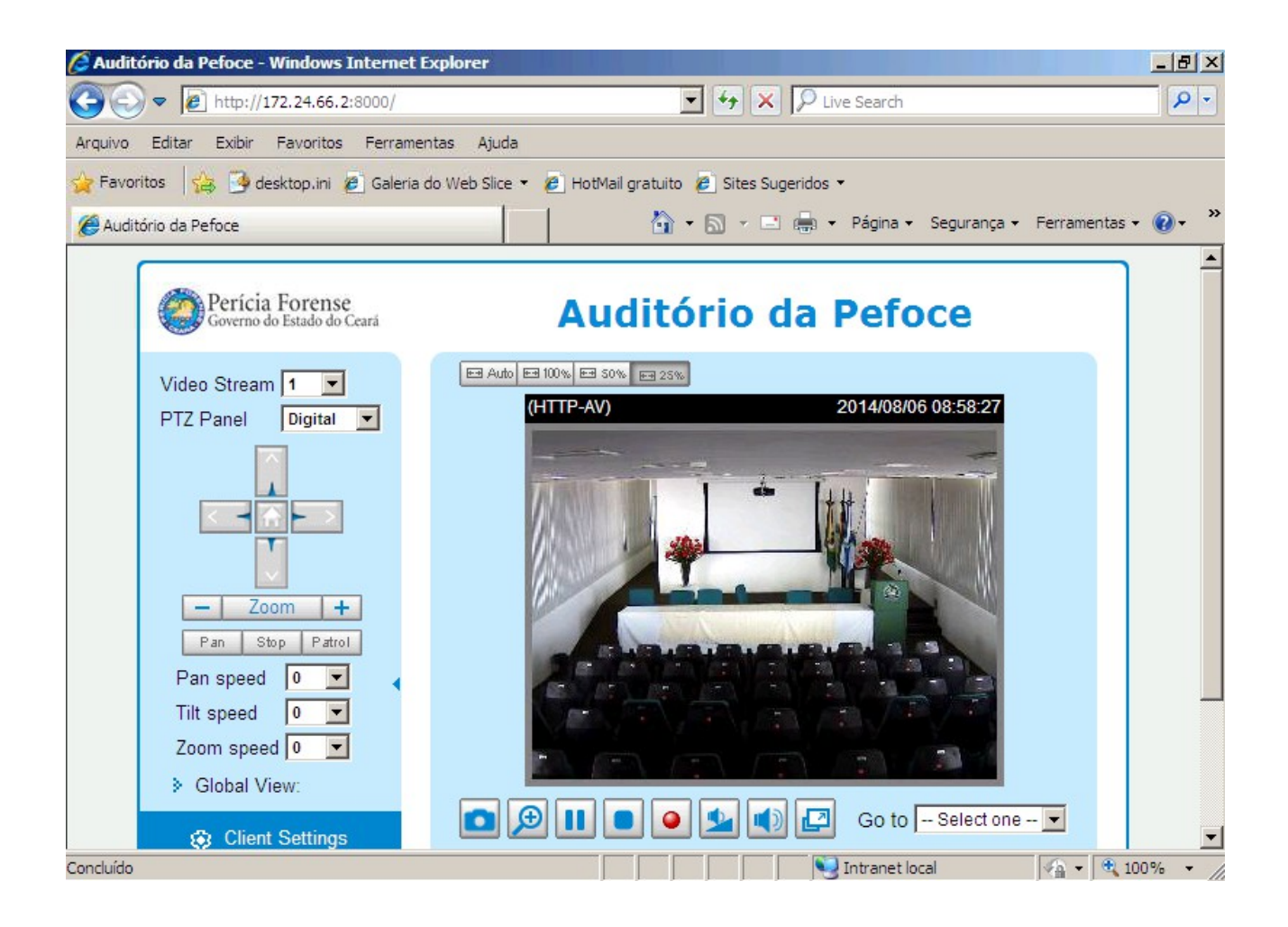